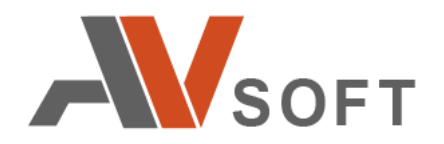

# **О К Т О П У С**

# **СИСТЕМА КОМПЛЕКСНОЙ АНТИВИРУСНОЙ ПРОВЕРКИ ПРОГРАММНОГО ОБЕСПЕЧЕНИЯ**

**Руководство по развертыванию**

**Москва 2021г.**

### **Контактная информация**

127106, г. Москва, ул. Гостиничная, д.5 Тел.: +7 (495) 988-92-25 E-mail: office@avsw.ru www.avsw.ru/about/contacts

### **Авторское право**

ООО «АВ Софт» www.avsw.ru © 2010-2021 ООО «АВ Софт»

### **Версия документа**

Декабрь 20, 2021.

Настоящий документ является собственностью ООО «АВ Софт» (далее — «АВ Софт») и защищен законодательством Российской Федерации и международными соглашениями об авторских правах и интеллектуальной собственности.

Копирование документа либо его фрагментов в любой форме, распространение, в том числе в переводе, а также их передача третьим лицам возможны только с письменного разрешения «АВ Софт».

# **СОДЕРЖАНИЕ**

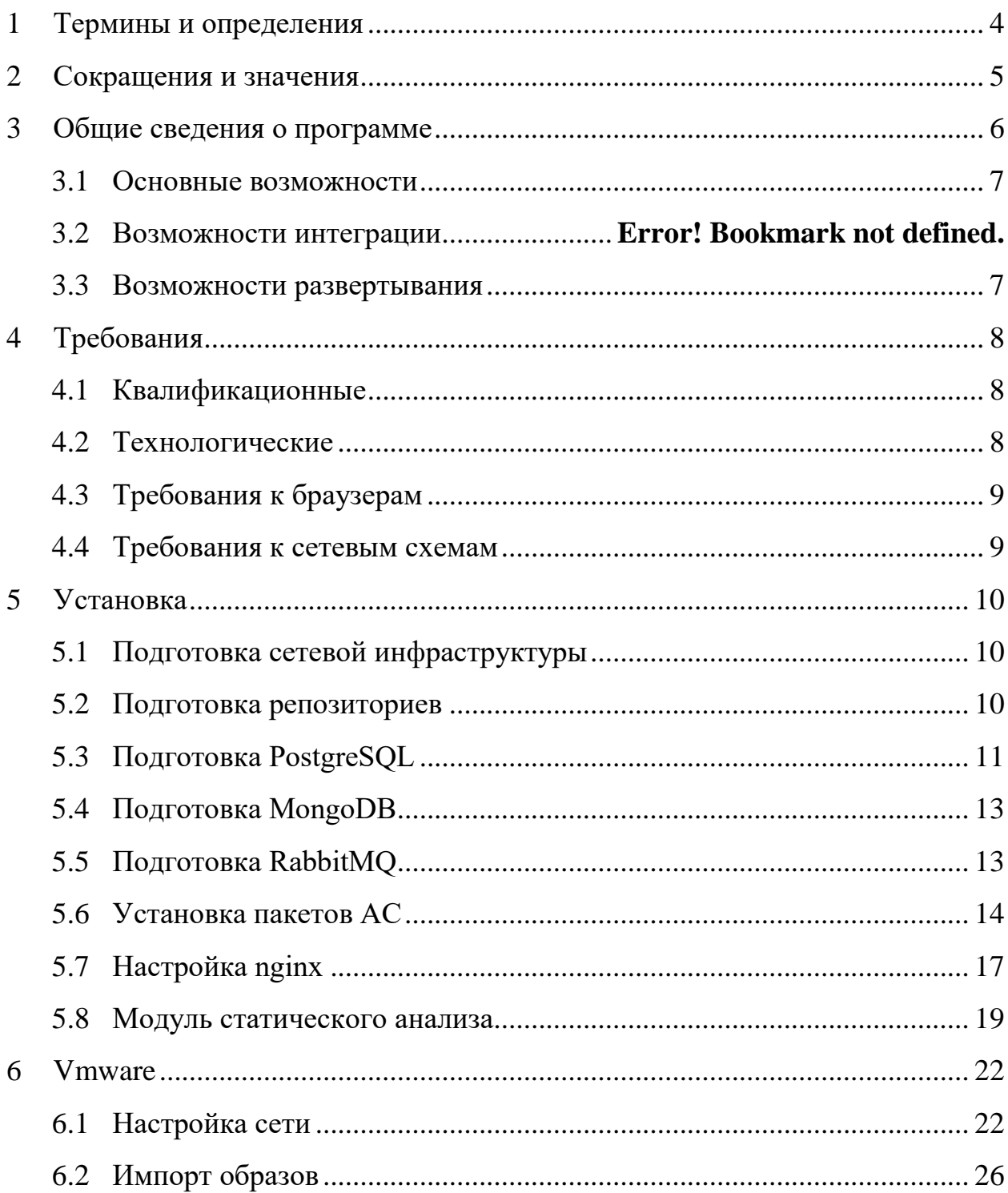

#### <span id="page-3-0"></span> $\mathbf{1}$ Термины и определения

В настоящем документе используются термины и определения, представленные в таблице 1.

<span id="page-3-1"></span>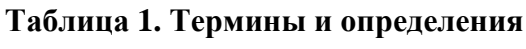

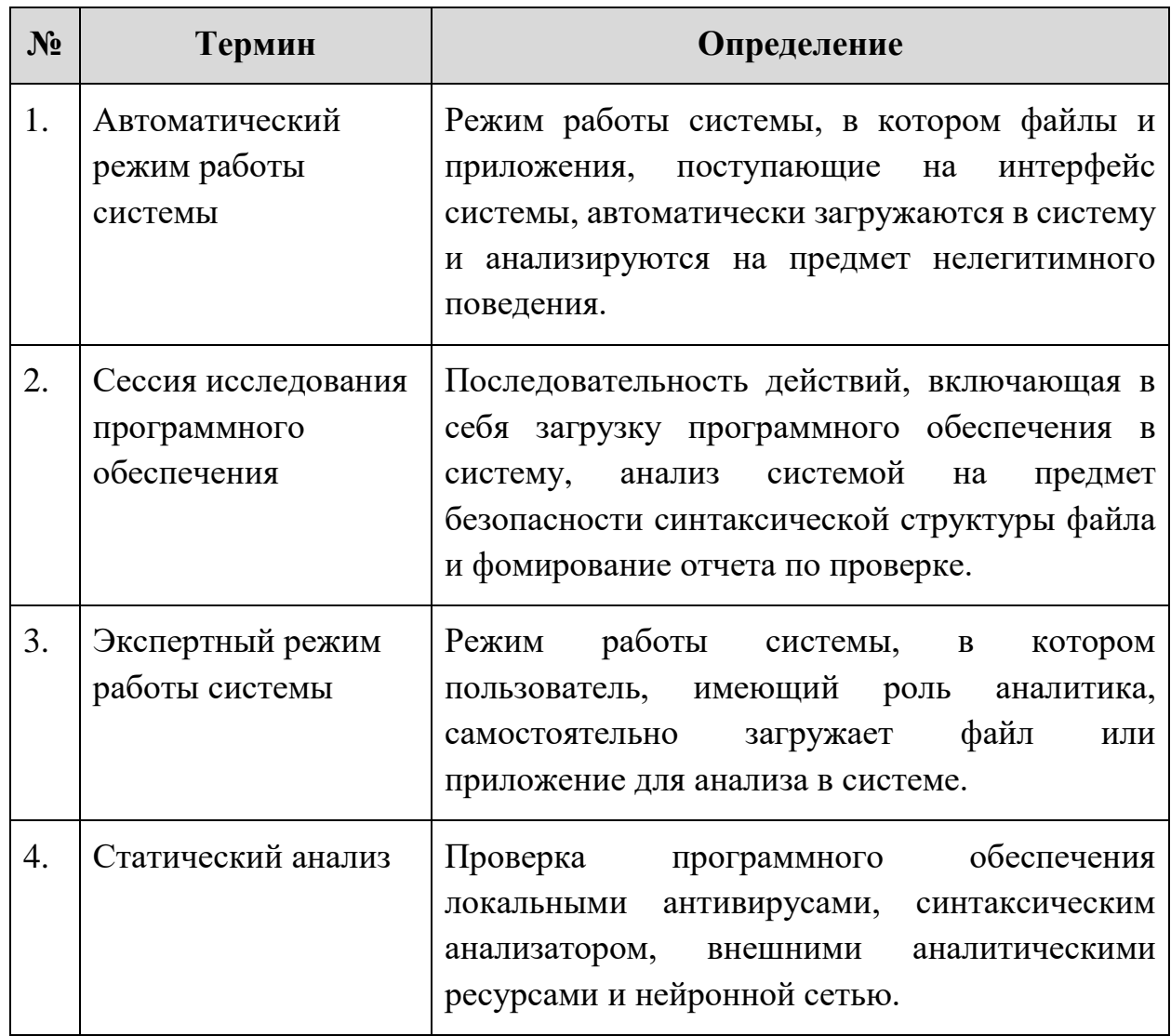

# <span id="page-4-0"></span>**2 Сокращения и значения**

В настоящем документе используется перечень сокращений, представленный в таблице [2.](#page-4-1)

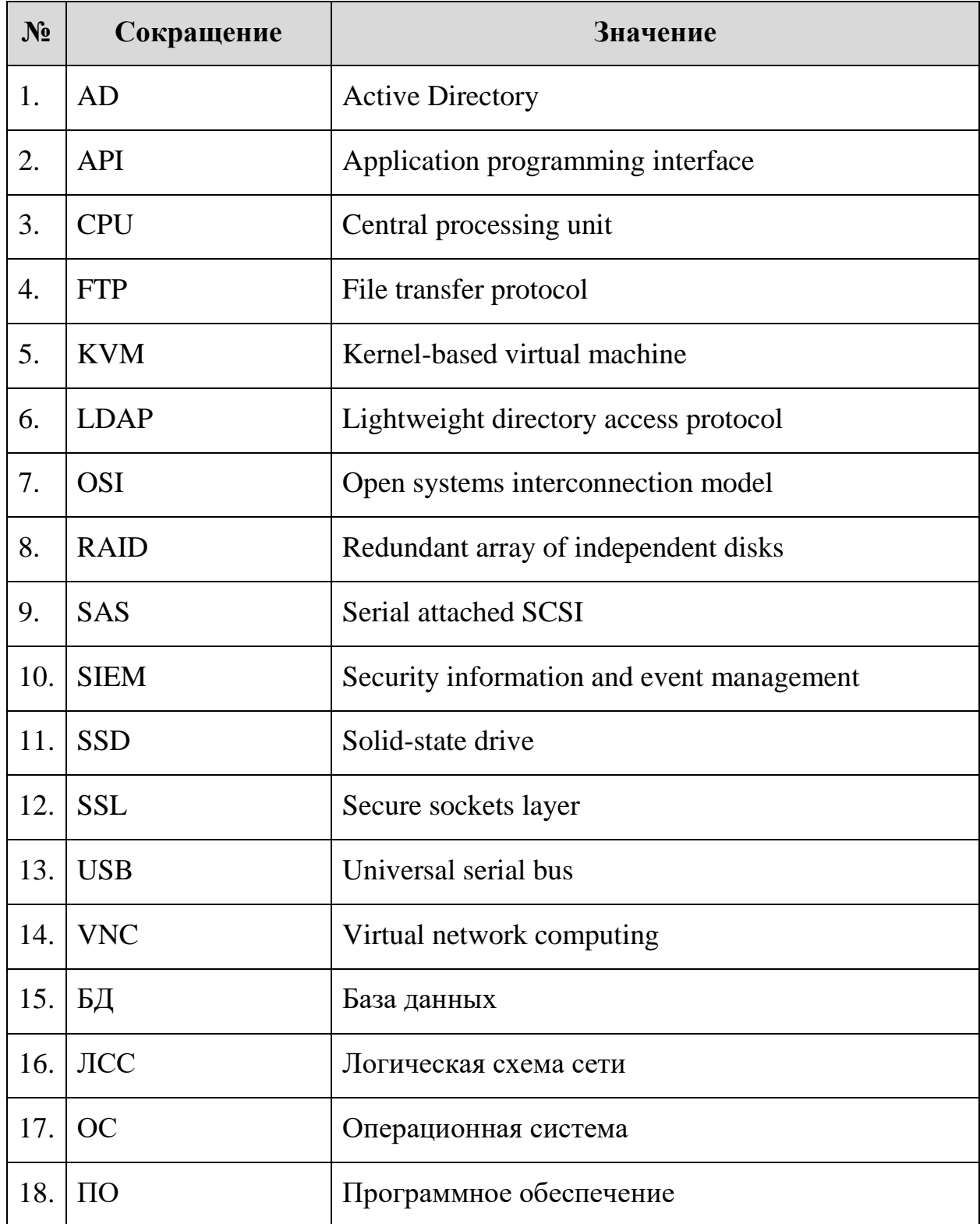

<span id="page-4-1"></span>**Таблица 2. Сокращения и значения**

### <span id="page-5-0"></span>**3 Общие сведения о программе**

Cистема комплексной антивирусной проверки программного обеспечения Октопус (далее – система Октопус) предназначена для усиления безопасности ИТ- инфраструктуры. Система Октопус представляет собой программный комплекс, который относится к классу систем антивирусных мультисканеров.

Основные технологии, используемые в системе Октопус, представлены в таблице [3.](#page-5-1)

| N <sub>2</sub>   | Наименование программного обеспечения | <b>Версии</b>        |
|------------------|---------------------------------------|----------------------|
| 1.               | <b>ASP.NET Core Runtime</b>           | 5.0                  |
| 2.               | Debian                                | 9, 10                |
| 3.               | Docker                                | 20.10.7              |
| $\overline{4}$ . | Flask                                 | 2.0.1                |
| 5.               | Grafana                               | 8.2.6 или 8.3.0-бета |
| 6.               | MongoDB                               | 5.0.2                |
| 7.               | <b>MySQL</b>                          | 14.14                |
| 8.               | MySQL Connector/Python 3              | 8.0.16               |
| 9.               | PostgreSQL                            | 9.4.21               |
| 10.              | Prometheus                            | 2.32.1               |
| 11.              | Python                                | 3.8.7                |
| 12.              | Python 3 Pika                         | 1.2.0                |
| 13.              | RabbitMQ                              | 3.7.17               |
| 14.              | <b>Nginx</b>                          | 1.14.12              |

<span id="page-5-1"></span>**Таблица 3. Программное обеспечение для системы Октопус**

#### <span id="page-6-0"></span>**3.1 Основные возможности**

Система Октопус принимает на проверку файлы из различных типов источников, которые включают в себя:

- веб-трафик (ICAP)
- почтовый трафик (SMTP)
- сетевой трафик
- мессенджеры
- рабочие станции
- сервера
- ручная загрука
- API и др.

Система Октопус поддерживает проверку следующих типов объектов:

- файлы
- архивы
- многотомные архивы
- запароленные файлы и архивы
- веб-ссылки
- мобильные приложения

Система Октопус принимает на анализ любые типы файлов, примеры:

- исполняемые файлы (EXE, ELF, CMD)
- офисные документы (DOCX, XLSX, PPTX, PDF, RTF)
- мобильные приложения (APK)
- архивы, включая многотомные и запароленные (ZIP, JAR)
- скрипты (BAT, SH) и др.

#### <span id="page-6-1"></span>**3.2 Возможности развертывания**

Программный комплекс Октопус поддерживает развертывание на следующих типах инфраструктур:

- Виртуальная
- Физическая
- Облачная

### <span id="page-7-0"></span>**4 Требования**

### <span id="page-7-1"></span>**4.1 Квалификационные**

Перед началом работы с настоящим документов рекомендуется ознакомиться с руководством пользователя системы Октопус.

Требования к специалистам, осуществляющим развертывание и администрирование системы Октопус:

- уверенное знание операционной системы (далее ОС) на базе ядра Linux
- знание основ сетевого администрирования
- знание технологий контейнеризации (Docker)

#### <span id="page-7-2"></span>**4.2 Технологические**

Для развёртывания системы Октопус необходимо использовать серверное оборудование с характеристиками не хуже, указанных в таблице [4.](#page-7-3)

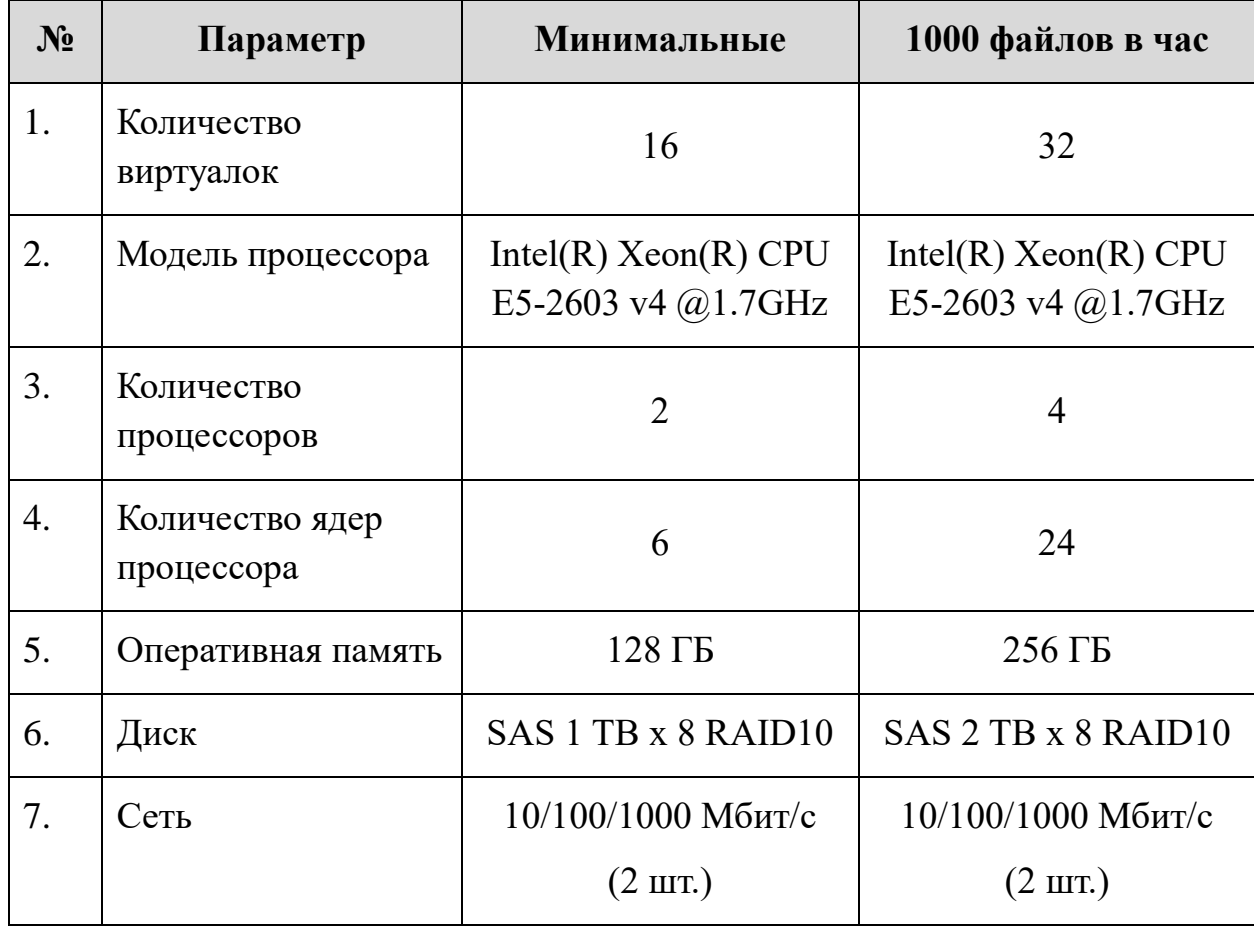

<span id="page-7-3"></span>**Таблица 4. Характеристики оборудования**

### <span id="page-8-0"></span>**4.3 Требования к браузерам**

В таблице [5](#page-8-2) представлены минимальные требования к версиям браузера, необходимые для функционирования веб-интерфейса системы Октопус.

| $N_2$ | Браузер | Версия браузера |
|-------|---------|-----------------|
| 1.    | Chrome  | 80              |
| 2.    | Edge    | 80              |
| 3.    | Firefox | 74              |
| 4.    | Opera   | 67              |
| 5.    | Safari  | 13.1            |

<span id="page-8-2"></span>**Таблица 5. Минимальные версии браузера**

#### <span id="page-8-1"></span>**4.4 Требования к сетевым схемам**

Для интеграции и координации обновлений программного комплекса Октопус в ИТ-инфраструктуру инженерам компании АВ Софт необходимо предоставить логические схемы сети (далее – ЛСС) уровней L1/2 и L3 модели взаимодействия открытых систем OSI и таблицу маршрутизации. ЛСС должна отображать компоненты сети и средства взаимодействия между ними. Подробное описание всех компонентов ЛСС представлено в таблице [6.](#page-8-3)

<span id="page-8-3"></span>**Таблица 6. Данные логической схемы сети**

| $N_2$ | Параметры                       | Описание                                                       |
|-------|---------------------------------|----------------------------------------------------------------|
| 1.    | Подсети                         | LAN, VLAN                                                      |
| 2.    | Идентификаторы                  | Идентификаторы VLAN,<br>маски и адреса                         |
| 3.    | Протоколы сетевой маршрутизации | IPv4, IPv6                                                     |
| 4.    | Сетевые устройства              | Межсетевые экраны,<br>маршрутизаторы, сетевые<br>концентраторы |

### <span id="page-9-0"></span>**5 Установка**

#### <span id="page-9-1"></span>**5.1 Подготовка сетевой инфраструктуры**

Необходимо настроить сетевые интерфейсы в соответствии с согласованной схемой подключения стенда. Для этого необходимо изменить файл /etc/network/interfaces или воспользоваться NetworkManager-ом. Для внутренних нужд инфраструктуры необходимо назначить интерфейсу lo адрес 10.1.0.2/32. Пример:

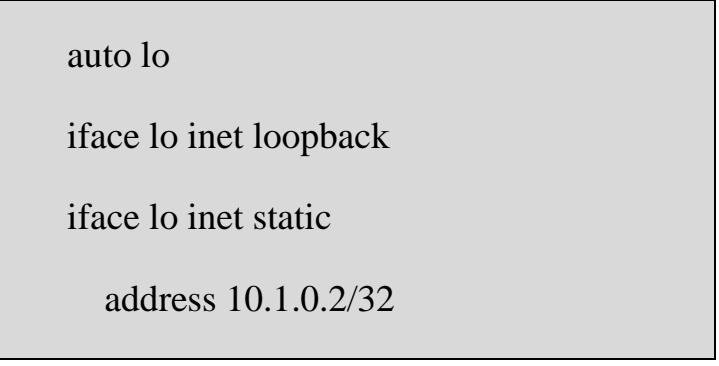

### <span id="page-9-2"></span>**5.2 Подготовка репозиториев**

Для функционирования системы необходимо установить на сервер программное обеспечение, указанное в пункте 3 настоящего документа.

Для установки вышеперечисленных пакетов необходимо подключить репозитории каждого. Для этого необходимо создать несколько файлов:

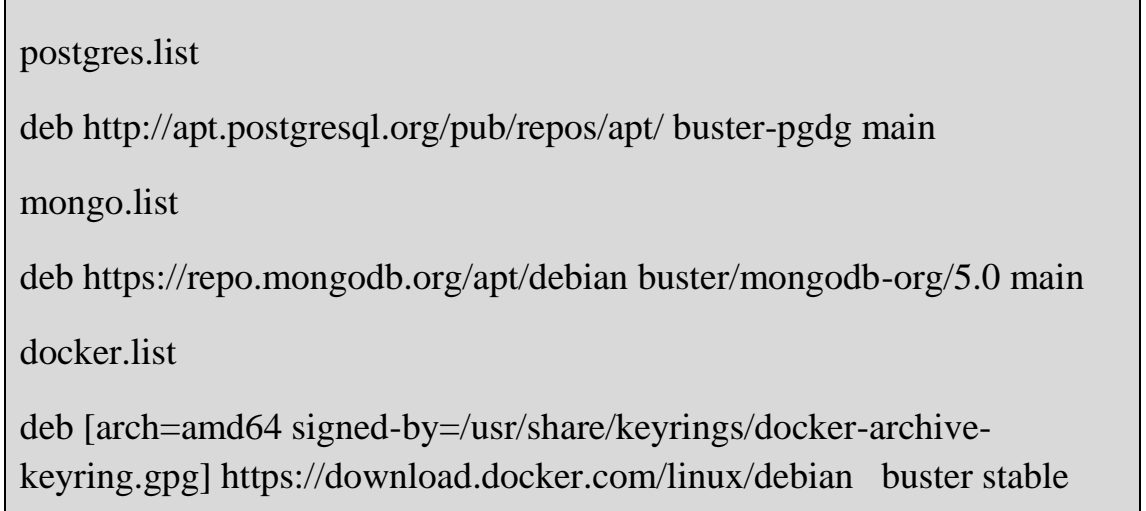

Созданные файлы необходимо положить в папку следующей командой:

/etc/apt/sources.list.d.

Далее необходимо добавить в систему публичные ключи, которыми подписаны репозитории, выполнив следующую последовательность команд:

wget -qO - https://www.mongodb.org/static/pgp/server-5.0.asc | sudo apt $key$  add  $-$ 

wget -qO - https://www.postgresql.org/media/keys/ACCC4CF8.asc | sudo apt-key add -

wget -qO - https://download.docker.com/linux/debian/gpg | sudo gpg -dearmor -o /usr/share/keyrings/docker-archive-keyring.gpg

После добавления репозиториев и добавления ключей необходимо выполнить команду обновления базы данных пакета следующей командой:

sudo apt update

Далее выполнить установку вышеперечисленных пакетов следующей командой:

sudo apt install имя пакета

#### <span id="page-10-0"></span> $5.3$ База данных PostgreSQL

В конфигурационном файле БД PostgreSQL, находящимся по пути  $/etc/postgresql/12/main/postgresql.comf,$ необходимо изменить параметр listen\_addresses, назначив ему значение 127.0.0.1,10.1.0.2.

Далее необходимо выполнить разрешение авторизации с указанных адресов при помощи изменения конфигурационного файла, находящегося по пути /etc/postgresql/12/main/pg\_hba.conf, где необходимо добавить строку, разрешающую подключение по 10.1.0.2/32. Пример строки:

host all all  $10.1.0.2/32$  md5

После изменения конфигурационных файлов необходимо перезапустить сервис PostgreSQL следующей командой:

systemctl restart postgresql

Для работы необходимо создать БД под названием "sandBox" (соблюдая регистр). Для этого необходимо подключиться к PostgreSQL любым клиентом и выполнить следующий SQL запрос:

CREATE DATABASE "sandBox"

Учетные данные для БД передаются вендором в отдельном файле.

Для изменения пароля postgres необходимо подключиться к PostgreSQL любым клиентом и выполнить следующий SQL запрос:

ALTER USER postgres WITH PASSWORD 'TestPassV3TTR'

Для работы системы с первоначальными данными необходимо восстановить дамп БД, который поставляется отдельным файлом.

Дамп создаётся на работающей БД следующей командой:

pg dumpall -c -f путь к файлу дампа

Далее необходимо выполнить восстановление следующей командой:

pg restore -d sandBox -С путь к файлу дампа

Затем необходимо настроить автозапуск БД при помощи постановки сервиса systemd в состояние enabled следующей командой:

### pg dumpall -c -f путь к файлу дампа

#### <span id="page-12-0"></span> $5.4$ База данных MongoDB

- 1. В конфигурационном файле БД MongoDB, находящимся по пути /etc/mongod.conf, необходимо в секции net параметр bindIp задать адреса взаимодействия 127.0.0.1,10.1.0.2. (Обратите внимание на отсутствие пробела между адресами!)
- 2. Для автозапуска БД необходимо поставить сервис systemd в состояние enabled, выполнив следующую команду:

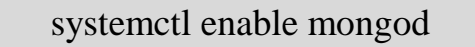

3. После изменения настроек необходимо перезапустить сервис MongoDB следующей командой:

systemctl restart mongod

#### <span id="page-12-1"></span> $5.5$ Подготовка менеджера очередей RabbitMQ

1. Для менеджера очередей RabbitMQ в конфигурационном файле, находящемуся по пути /etc/rabbitmq/rabbitmq.conf, необходимо указать следующие адреса взаимодействия:

listeners.tcp.local =  $127.0.0.1:5672$ 

listeners.tcp.legacy =  $10.1.0.2:5672$ 

2. Далее необходимо выполнить настройку автозапуска при помощи постановки сервиса systemd в состояние enabled, выполнив следующую команду:

systemctl enable rabbitmq-server

3. После изменения настроек необходимо перезапустить службу rabbitmq-server следующей командой:

systemctl restart rabbitmq-server

- 4. Для авторизации в сервисе RabbitMQ необходимо воспользоваться  $AB$ Codr выланными представителями компании идентификационными данными от учетных записей.
- 5. Добавление учётных записей осуществляется с помощью утилиты rabbitmqctl. Для добавления новой учётной записи необходимо выполнить следующую команду:

rabbitmqctl add user логин "пароль"

6. Для выдачи прав администратора необходимо выполнить команду:

rabbitmqctl set user tags логин administrator

7. Для выдачи прав доступа в корень виртуальной файловой системы необходимо выполнить команду:

rabbitmqctl set\_permissions -p / логин ".\*" ".\*" ".\*"

8. Для включения плагина менеджмента (открывает порт 0.0.0.0:15672 для доступа к веб интерфейсу менеджмента RabbitMQ) необходимо выполнить следующую команду:

rabbitmq-plugins enable rabbitmq\_management

<span id="page-13-0"></span>9. Далее необходимо выполнить установку ASP ASP.NET Core Runtime следующей последовательностью команд:

wget https://packages.microsoft.com/config/debian/11/packages-microsoft-prod.deb -O packages-microsoft-prod.deb

sudo dpkg -i packages-microsoft-prod.deb

rm packages-microsoft-prod.deb

10. Далее необходимо выполнить установку пакета SDK следующей последовательностью команд:

sudo apt-get update; \

sudo apt-get install -y apt-transport-https && \

sudo apt-get update && \

sudo apt-get install -y dotnet-sdk-6.0

11. Далее необходимо выполнить установку MySQL Connector/Python 3 следующей последовательностью команд:

wget -q https://dev.mysql.com/get/Downloads/Connector-Python/mysql-co nnector-python-py3\_8.0.26-1debian10\_amd64.deb

sudo apt install ./mysql-connector-python-py3\_8.0.26- 1debian10\_amd64.deb

12. Далее необходимо выполнить установку клиентской службы Python 3 Pika следующей последовательностью команд:

wget http://ftp.ru.debian.org/debian/pool/main/p/python-pika/python3-pika \_1.2.0-1\_all.deb

sudo apt install ./python3-pika\_1.2.0-1\_all.deb

#### **5.6 Установка пакетов системы**

Для установки и развертывания системы необходимо установить следующий список пакетов:

- octopus-interface
- octopus-service-agents
- octopus-service-analytic
- octopus-service-audit

#### Руководство по развертыванию 15

- octopus-service-discovery
- octopus-service-linkanalytic
- octopus-service-maintance
- octopus-service-mobile
- octopus-service-networkanalytic
- octopus-service-reports
- octopus-service-researches
- octopus-service-researchevents
- octopus-service-securityalerts
- octopus-service-siem
- octopus-service-smtpnotifications
- octopus-service-staticanalytic
- octopus-service-useraccount
- octopus-service-userauth
- core- octopus-service-storagekeeper

Для установки пакетов необходимо выполнить следующую команду:

apt install имя-пакета

Пакеты зависят от aspnetcoreruntime v5.0. Для его установки необходимо выполнить следующую последовательность команд:

> wget https://packages.microsoft.com/config/debian/10/packagesmicrosoft-prod.deb -O packages-microsoft-prod.deb sudo dpkg -i packages-microsoft-prod.deb rm packages-microsoft-prod.deb

sudo apt-get update; \

sudo apt-get install -y apt-transport-https  $\&\&\ \$ 

sudo apt-get update && \

sudo apt-get install -y aspnetcore-runtime-5.0

https://docs.microsoft.com/ru-ru/dotnet/core/install/linux-debian

#### <span id="page-16-0"></span> $5.7$ Настройка nginx

- 1. Скопировать и установить nginx-athena-config 1.0.0 amd64.deb на нужный сервер.
- 2. Установить Nginx следующими командами:

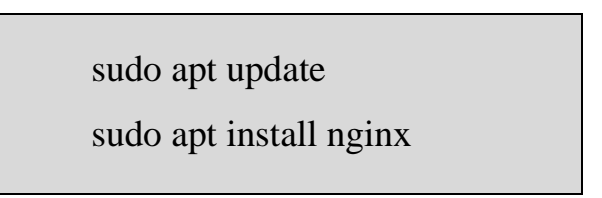

3. Сгенерировать SSL сертификат: Во время создания SSL-сертификата происходит последовательная обработка следующих видов ключей, описанных в таблице 7.

#### <span id="page-16-1"></span>Таблица 7. Описание видов ключей

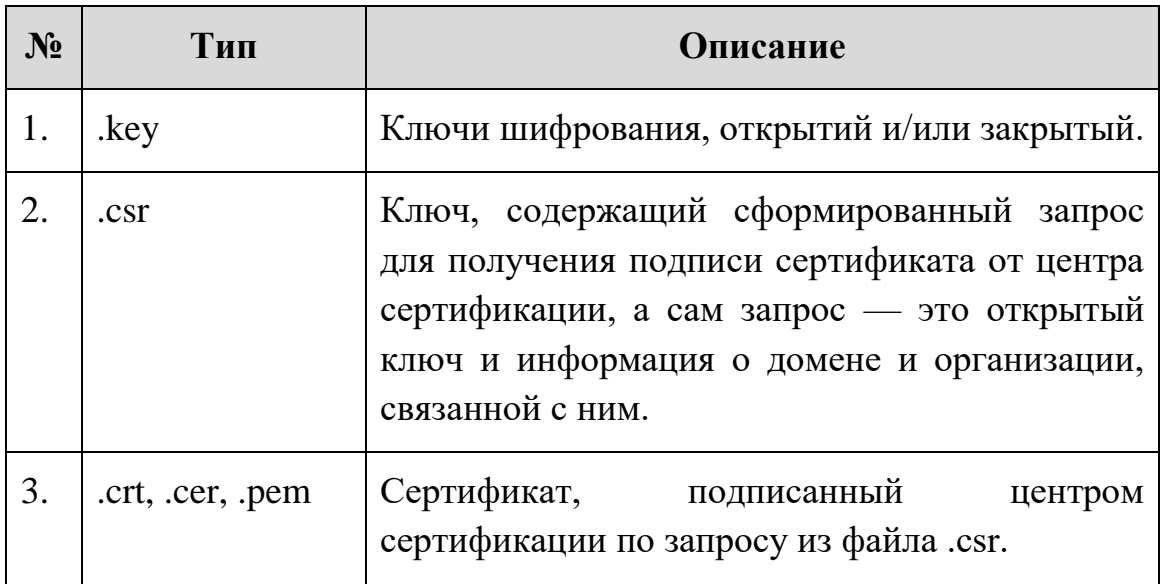

Для начала нужно создать закрытый ключ, выполнив следующую команду:

openssl genrsa - des3 - out server. key 2048

Команда genrsa генерирует RSA-ключ, опция -des3 указывает алгоритм шифрования ключа. А опция -out указывает, что ключ должен быть получен в виде файла server.key. При выполнении этой команды пользователю будет предложено ввести пароль для шифрования. Поскольку указан его алгоритм опиией-des3.

Далее необходимо создать запрос на подпись — CSR-файл, который будет включать только что сгенерированный ключ server.key:

openssl req -new -key server.key -out server.csr

При выполнении этой команды пользователю необходимо ввести информацию о домене и организации. Причём наименование домена следует идентификатор URL сайта **ВВОЛИТЬ** точно. например, если https://mycompany.com, то ввести нужно mycompany.com.

Для того чтобы получить подписанный сертификат, нужно подписать его тем же ключом, который использовался при создании файла CSR. Для этого следует выполнить следующую команду:

openssl x509 - signkey server.key - in server.csr - req - days 365 - out server.crt

Параметр -х509 задаёт формат генерируемого сертификата. Он является самым распространённым и используется в большинстве случаев. Опция -new позволяет запрашивать информацию для запроса у пользователя.

4. Настройка HTTPS на Nginx: Чтобы настроить HTTPS-сервер, необходимо включить параметр ssl на слушающих сокетах в блоке server, а также указать местоположение файлов с сертификатом сервера и секретным ключом:

```
server {
             443 ssl:
listen
                 www.example.com;
server name
ssl certificate
                www.example.com.crt;
ssl certificate key www.example.com.key;
ssl protocols
                TLSv1 TLSv1.1 TLSv1.2;
ssl ciphers
               HIGH:!aNULL:!MD5;
\ddotsc\}
```
Сертификат сервера является публичным. Он посылается каждому клиенту, соединяющемуся с сервером. Секретный ключ следует хранить в файле с ограниченным доступом (права доступа должны позволять главному процессу nginx читать этот файл).

Секретный ключ можно также хранить в одном файле с сертификатом:

ssl certificate www.example.com.cert;

ssl certificate key www.example.com.cert;

#### <span id="page-18-0"></span>5.8 Модуль статического анализа

Для установки модуля статического анализа необходимо выполнить следующую последовательность команд:

- 1. Установка docker-ce docker-compose  $($ oба находятся  $\bf{B}$ зависимостях).
- 2. Создать сеть докера, используя следующую команду:

docker network create --driver bridge NETWORK --subnet 172.18.0.0/16

 $\mathcal{E}$ Добавить в /etc/hosts следующие адреса:

> mysqlstatic.avsw.ru 172.18.2.2 172.18.2.4 rabmqstatic.avsw.ru

- 4. Скопировать архивы с антивирусами av data.zip и av containers.tar на нужный сервер.
- 5. Выполнить загрузку образов антивирусов, используя команду:

 $d$ ocker load < av containers.tar

6. Установить основной установочный пакет модуля статики, используя следующую команду:

sudo apt install core-static-static

- 7. Добавить в iptables правила для доступа isolate в NETWORK
- 8. Добавить сервис `iptablesrestore.service'
- 9. Создать файл /etc/systemd/system/iptablesrestore.service
- 10. Добавить содежимое файла iptablesrestore.service

[Unit] Description=Restore iptables firewall rules After=docker.service #Befo re=network-pre.target

[Service] Type=forking ExecStart=/sbin/iptables-restore -n /etc/iptables.conf

[Install] WantedBy=multi-user.target

11. Выполнить обновление службы systemd командой:

systemctl daemon-reload

12. Добавить сервис в автозагрузку командой:

systemctl enable iptablesrestore.service

13. Установить правила фильтрации:

- Создать файл /etc/iptables.conf
- Добавить содержимое файла iptables.conf

\*filter -A INPUT -p tcp -m state --state NEW -m tcp --dport 21:56000 -j ACCEPT

:INPUT ACCEPT [0:0] :FORWARD ACCEPT [0:0] :OUTPUT ACCEPT [0:0] :DOCKER - [0:0] :DOCKER-ISOLATION-STAGE-1 - [0:0] :DOCKER-ISOLATION-STAGE-2 - [0:0] :DOCKER-USER - [0:0] :ATHENA-FW - [0:0] :ATHENA-INPUT-MGMT - [0:0] :ATHENA-INPUT-INTERNET - [0:0] :ATHENA-INPUT-TRAPS - [0:0]

## -I FORWARD -j ATHENA-FW

-A ATHENA-FW -s 172.17.0.0/16 -j ACCEPT -A ATHENA-FW -d 172.17.0.0/16 -j ACCEPT

-A ATHENA-FW -s 10.230.0.0/16 -j ACCEPT -A ATHENA-FW -d 10.230.0.0/16 -j ACCEPT -A ATHENA-FW -s 172.18.1.124 -d 10.1.5.0/24 -j ACCEPT

-A ATHENA-FW -s 192.168.100.0/24 -d 10.1.0.5 -j ACCEPT -A ATHENA-FW s 192.168.100.0/24 -d 172.18.0.0/16 -j ACCEPT -A ATHENA-FW -s 192.168.100.0/24 -d 172.17.0.0/16 -j ACCEPT

-A ATHENA-FW -s 192.168.100.0/24 -d 192.168.100.1/24 -j ACCEPT -A ATHENA-FW -s 192.168.100.0/24 -d 192.168.100.0/24 -j DROP -A ATHENA-FW -s 192.168.100.0/24 -d 192.168.0.0/16 -j DROP -A ATHENA-FW -s 192.168.100.0/24 -d 172.18.0.0/12 -j DROP -A ATHENA-FW -s 192.168.100.0/24 -d 10.0.0.0/8 -j DROP

-A ATHENA-FW -s 10.11.0.0/24 -j ACCEPT -A ATHENA-FW -d 10.11.0.0/24 -j ACCEPT -A ATHENA-FW -s 10.99.0.0/16 -d 172.18.0.0/16 -j ACCEPT -A ATHENA-FW -s 172.18.0.0/16 -d 10.99.0.0/16 -j ACCEPT -A ATHENA-FW -s 172.18.0.0/16 -d 10.1.1.0/24 -j ACCEPT -A ATHENA-FW -s 10.1.1.0/24 -d 172.18.0.0/16 -j ACCEPT -A ATHENA-FW -s 172.17.0.0/16 -d 172.18.0.0/16 -j ACCEPT

-A ATHENA-FW -s 172.18.0.0/16 -d 172.17.0.0/16 -j ACCEPT -A ATHENA-FW -s 10.1.0.0/24 -d 172.18.0.0/16 -j ACCEPT -A ATHENA-FW -s 172.18.0.0/16 -d 10.1.0.0/24 -j ACCEPT

-A ATHENA-FW -s 192.168.100.0/24 -j ACCEPT -A ATHENA-FW -d 192.168.100.0/24 -j ACCEPT

-A ATHENA-FW -j RETURN

-I INPUT -i eno2 -j ATHENA-INPUT-MGMT

-A ATHENA-INPUT-MGMT -p icmp -j ACCEPT -A ATHENA-INPUT-MGMT p tcp -m tcp -j ACCEPT

-A ATHENA-INPUT-MGMT -m conntrack --ctstate ESTABLISHED,RELATED -j ACCEPT -A ATHENA-INPUT-MGMT -j REJECT --reject-with icmp-portunreachable -A ATHENA-INPUT-MGMT -j RETURN

-A ATHENA-INPUT-INTERNET -p icmp -j ACCEPT -A ATHENA-INPUT-INTERNET -m conntrack --ctstate ESTABLISHED,RELATED -j ACCEPT -A ATHENA-INPUT-INTERNET -j REJECT --reject-with icmp-port-unreachable -A ATHENA-INPUT-INTERNET -j RETURN

COMMIT

14. Перезапустить сервис командой:

systemctl restart iptablesrestore.service

15. Установить остальные пакеты командой:

sudo apt install core-static-\*

16. Распаковать данные для антивирусов командой:

sudo 7z x av data.zip -o/avsoft/static/

#### <span id="page-21-0"></span>**V**mware 6

Настройка на виртуальной инфраструктуре осуществляется посредством создания виртуальных машин со следующим набором модулей, описанным в таблице 8.

<span id="page-21-2"></span>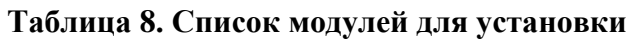

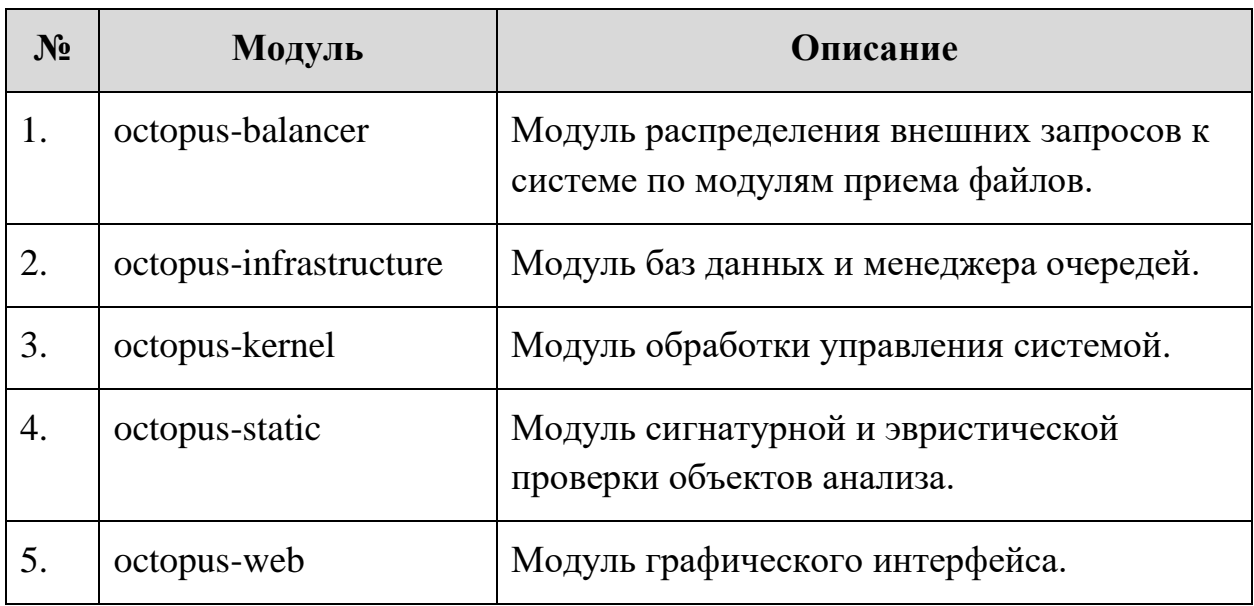

#### <span id="page-21-1"></span>Настройка сети  $6.1$

Необходимо выполнить настройку сети для виртуальных машин с типами сетей, которые описаны в таблице 9.

#### <span id="page-22-0"></span>**Таблица 9. Типы сетей**

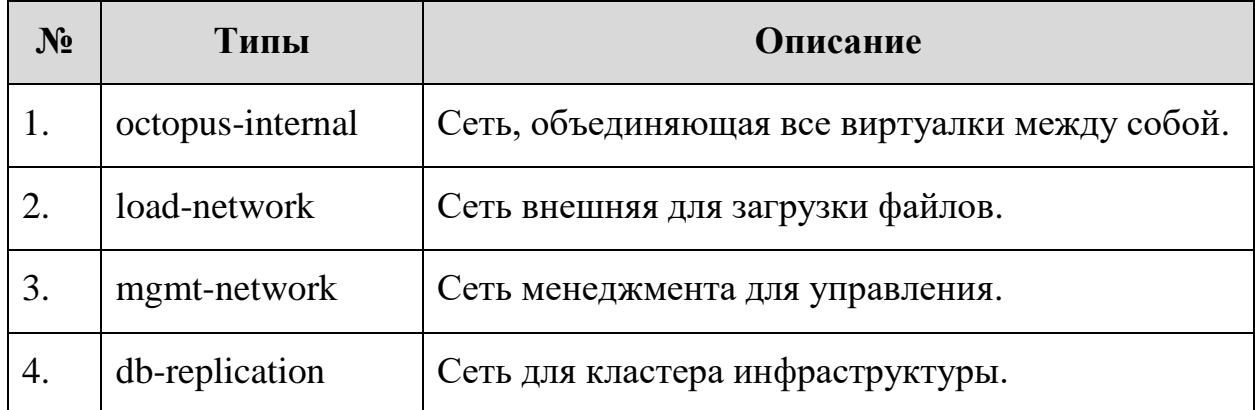

Для настройки сети необходимо выполнить переход в VSphere Client «Host and Clusters» - выбрать хост - «Configure» - «Networking» - «Virtual switches» - «Add Networking» (Рисунок [1\)](#page-22-1)

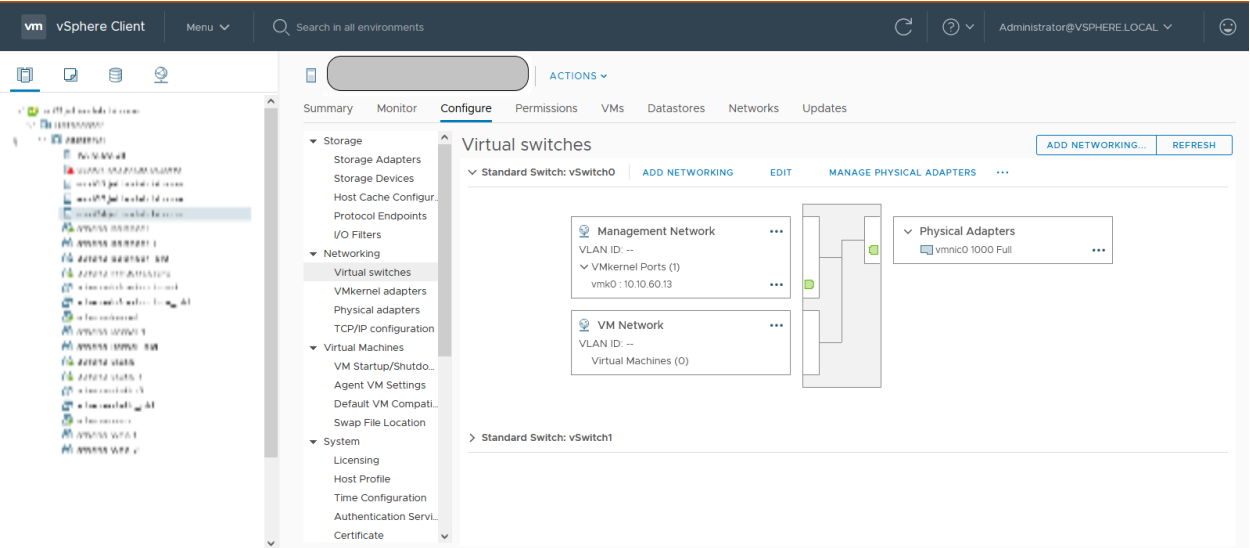

#### <span id="page-22-1"></span>**Рисунок 1. Настройка сети для хоста**

Далее необходимо в мастере настройки в разделе «Select connection type» - выбрать «Virtual Machine Port Group for a Standard Switch» и нажать кнопку «Next» (Рисунок [2](#page-23-0)).

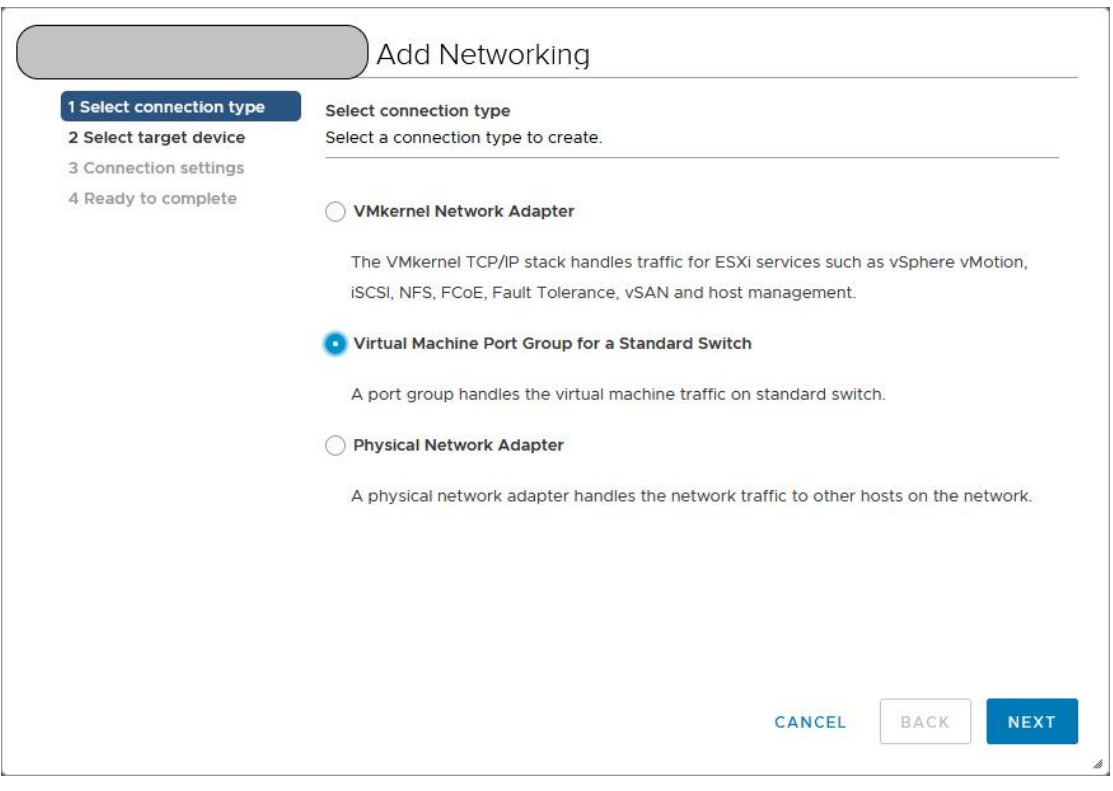

<span id="page-23-0"></span>**Рисунок 2. Выбор типа подключения**

Далее необходимо в разделе «Select target device» указать switch и по окончании ввода данных нажать кнопку «Next» (Рисунок [3\)](#page-23-1).

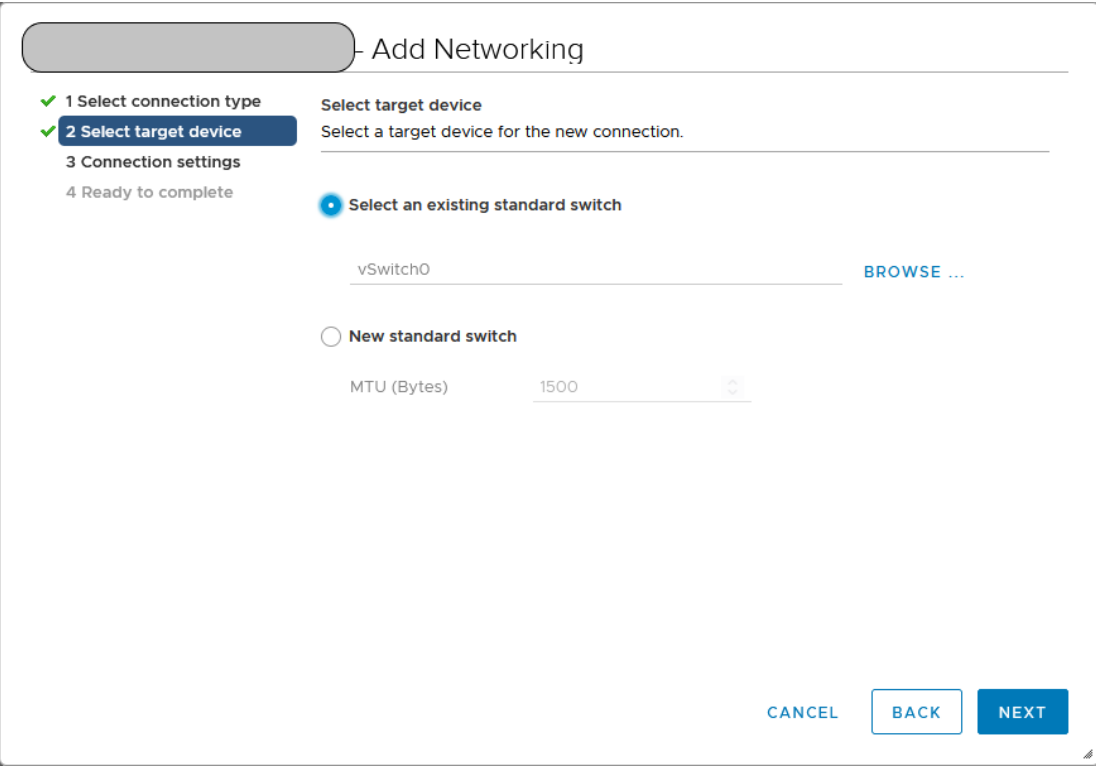

<span id="page-23-1"></span>**Рисунок 3. Выбор switch**

Далее необходимо в разделе «Connection settings» указать Network label и VLAN ID, по окончании ввода данных нажать кнопку «Next» (Рисунок [4\)](#page-24-0).

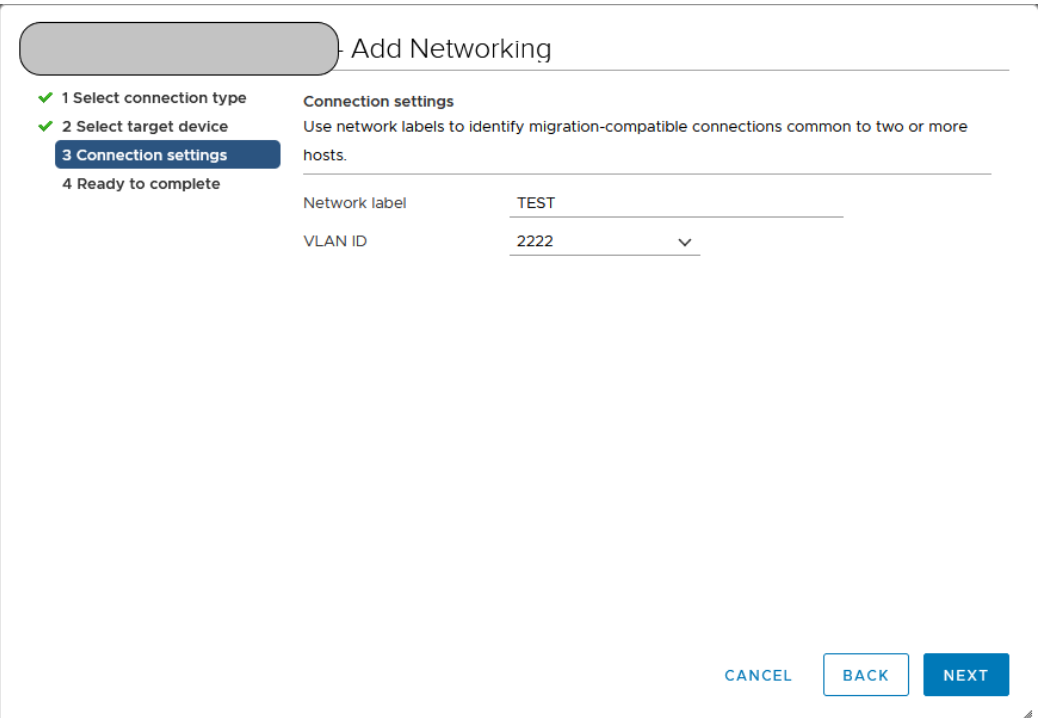

<span id="page-24-0"></span>**Рисунок 4. Настройки соединения**

Далее необходимо завершить настройку, нажав кнопку «Finish» (Рисунок [5\)](#page-24-1).

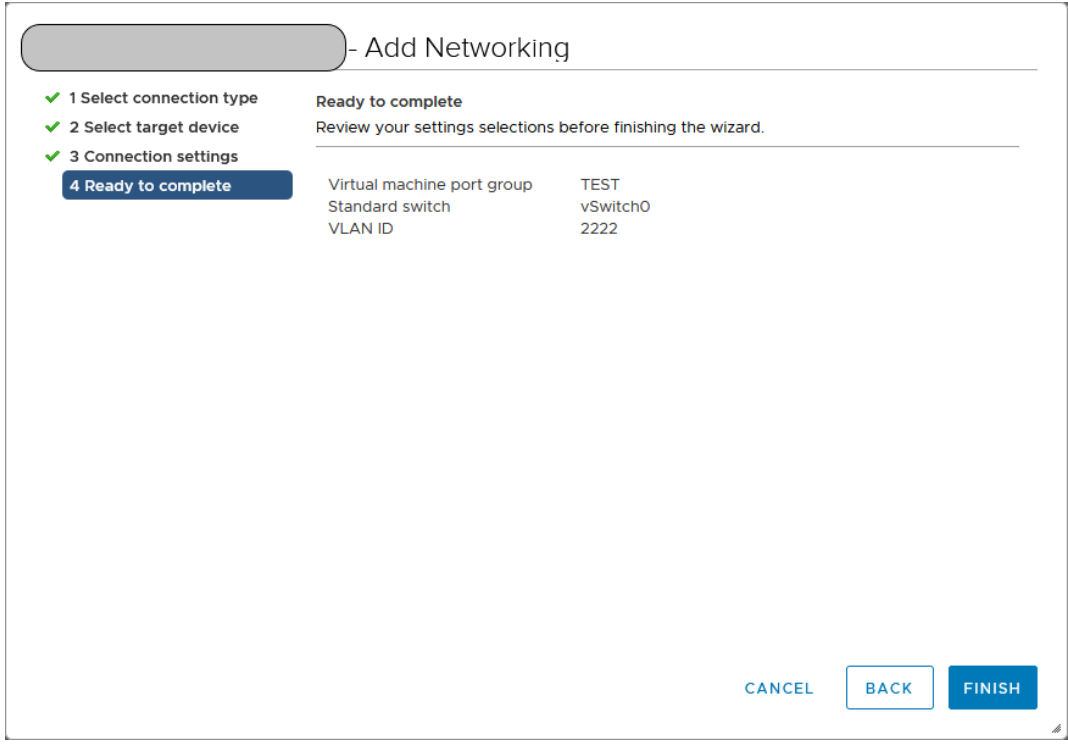

<span id="page-24-1"></span>**Рисунок 5. Завершение настройки**

### <span id="page-25-0"></span>**6.2 Импорт образов**

Для импорта образов необходимо в разделе «Host and Clusters» выбрать хост и нажать на него правой кнопкой «мыши» - выбрать «Deploy OVF Template» (Рисунок [6\)](#page-25-1).

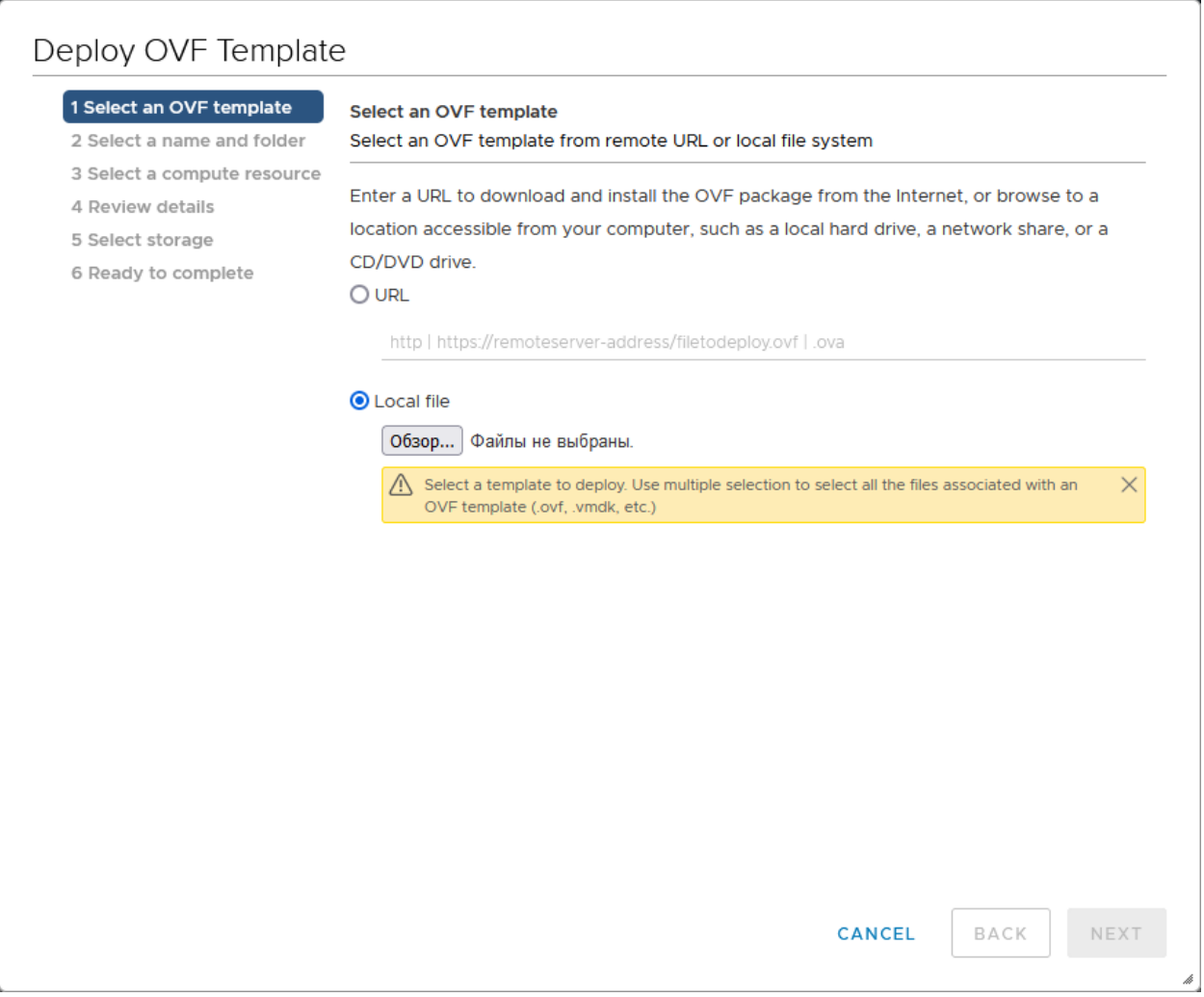

<span id="page-25-1"></span>**Рисунок 6. Выбор OVF файла**

Загрузить файлы требуемого формата и нажать кнопку «Next». Далее необходимо в разделе «Select a name and folder» указать имя и папку и по окончании ввода данных нажать кнопку «Next» (Рисунок [7\)](#page-26-0).

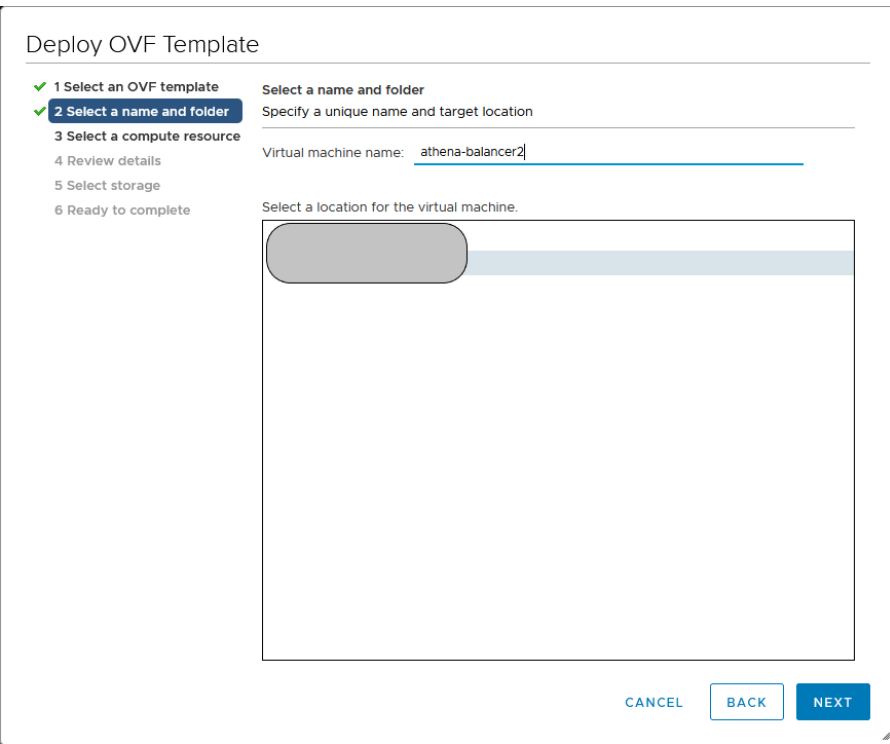

<span id="page-26-0"></span>**Рисунок 7. Указание имени и папки**

Далее необходимо в разделе «Select a computer resource» указать хост и по завершении ввода данных нажать кнопку «Next» (Рисунок [8](#page-26-1)).

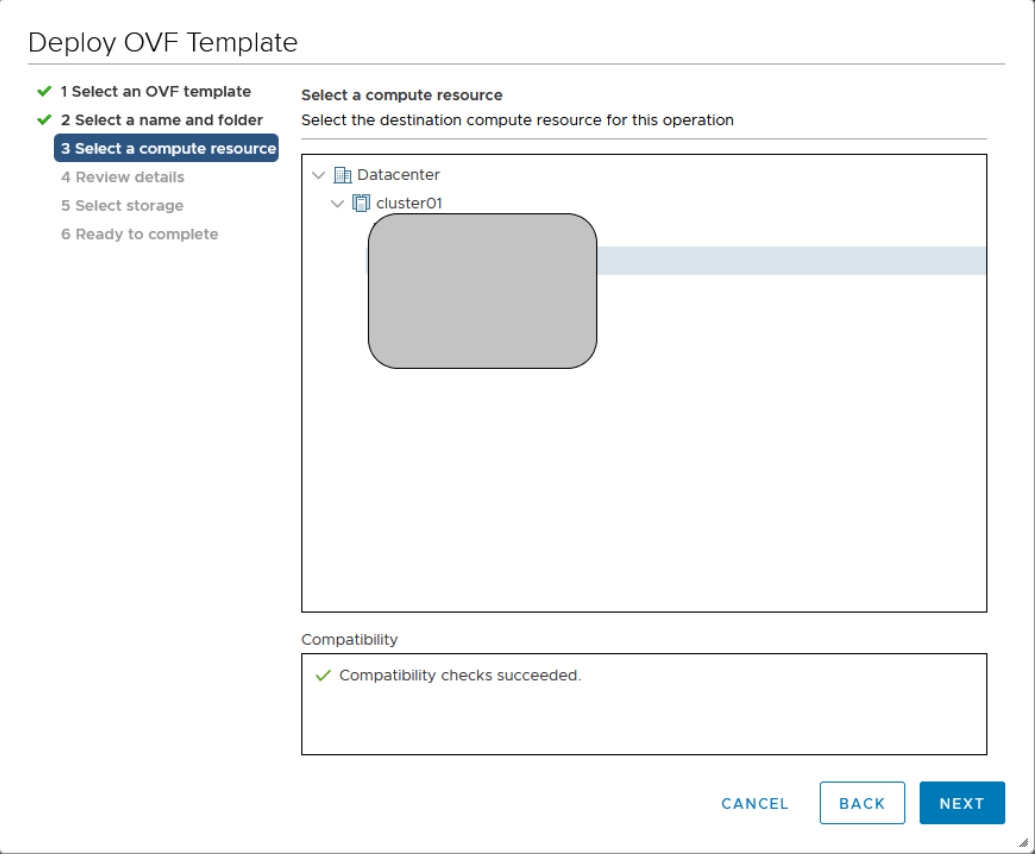

<span id="page-26-1"></span>**Рисунок 8. Указание хоста**

Далее необходимо в разделе «Review details» удостовериться, что все параметры указаны верно и нажать кнопку «Next» (Рисунок [9\)](#page-27-0).

| 2 Select a name and folder                                                                                               | Verify the template details.                                                                                                    |                             |  |
|----------------------------------------------------------------------------------------------------|----------------------------------------------------------------------------------------------------|-----------------------------|--|
| ✔ 3 Select a compute resource<br><b>4 Review details</b><br>5 Select storage<br>6 Select networks<br>7 Ready to complete | $\bigwedge$ The OVF package contains advanced configuration options, which might pose a<br>security risk. Review the advanced configuration options below. Click next to<br>accept the advanced configuration options. |                             |  |
|                                                                                                    | <b>Publisher</b>                                                                                                    | No certificate present      |  |
|                                                                                                    | <b>Download size</b>                                                                                                    | 3.6 GB                      |  |
| Size on disk                                                                                                    |                                                                                                    | 9,0 GB (thin provisioned)   |  |
|                                                                                                    |                                                                                                    | 16,0 GB (thick provisioned) |  |
|                                                                                                    | <b>Extra configuration</b>                                                                                                    | svga.autodetect = TRUE      |  |
|                                                                                                    |                                                                                                    |                             |  |

<span id="page-27-0"></span>**Рисунок 9. Проверка параметров**

Далее в разделе «Select storage» необходимо указать хранилище и по завершении ввода данных нажать кнопку «Next» (Рисунок [10\)](#page-28-0).

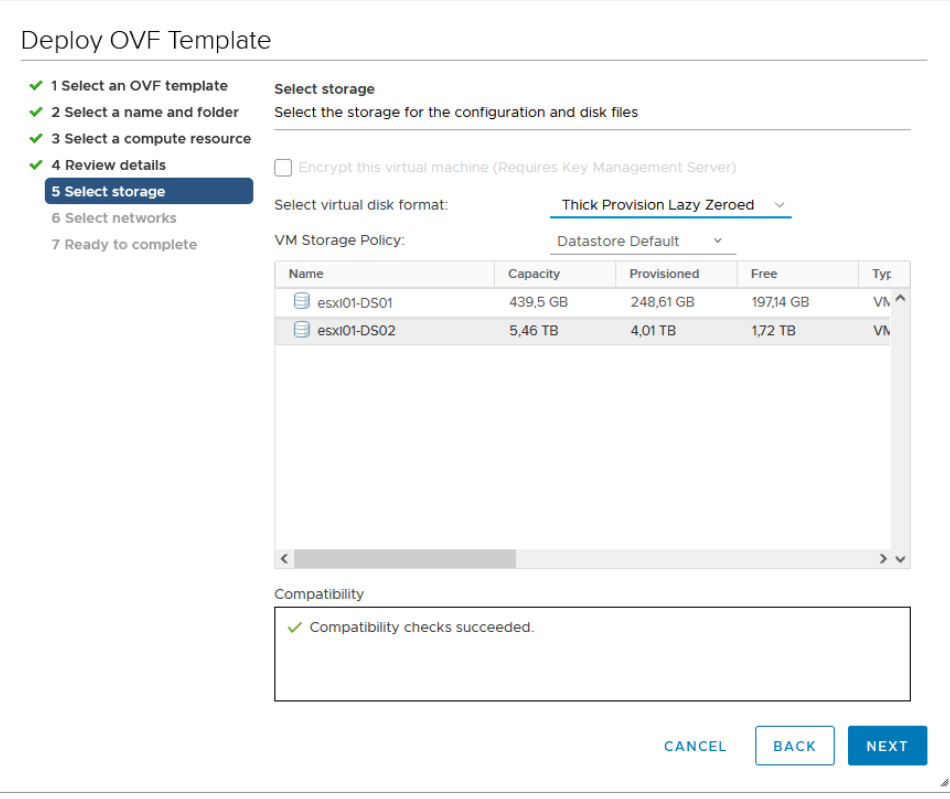

<span id="page-28-0"></span>**Рисунок 10. Указание хранилища**

Далее в разделе «Select networks» необходимо выбрать сеть и по завершении ввода данных нажать кнопку «Next» (Рисунок [11\)](#page-28-1).

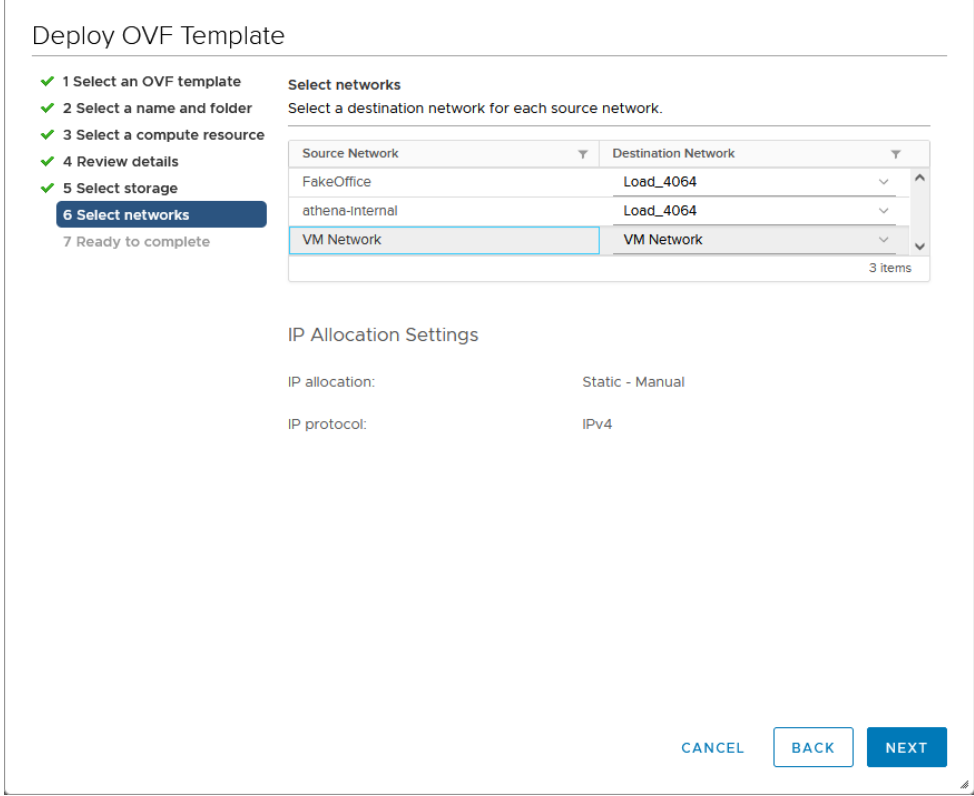

<span id="page-28-1"></span>**Рисунок 11. Указание сети**

Далее в разделе «Ready to complete» необходимо проверить параметры и завершить установку кнопкой «Finish» (Рисунок [12\)](#page-29-0).

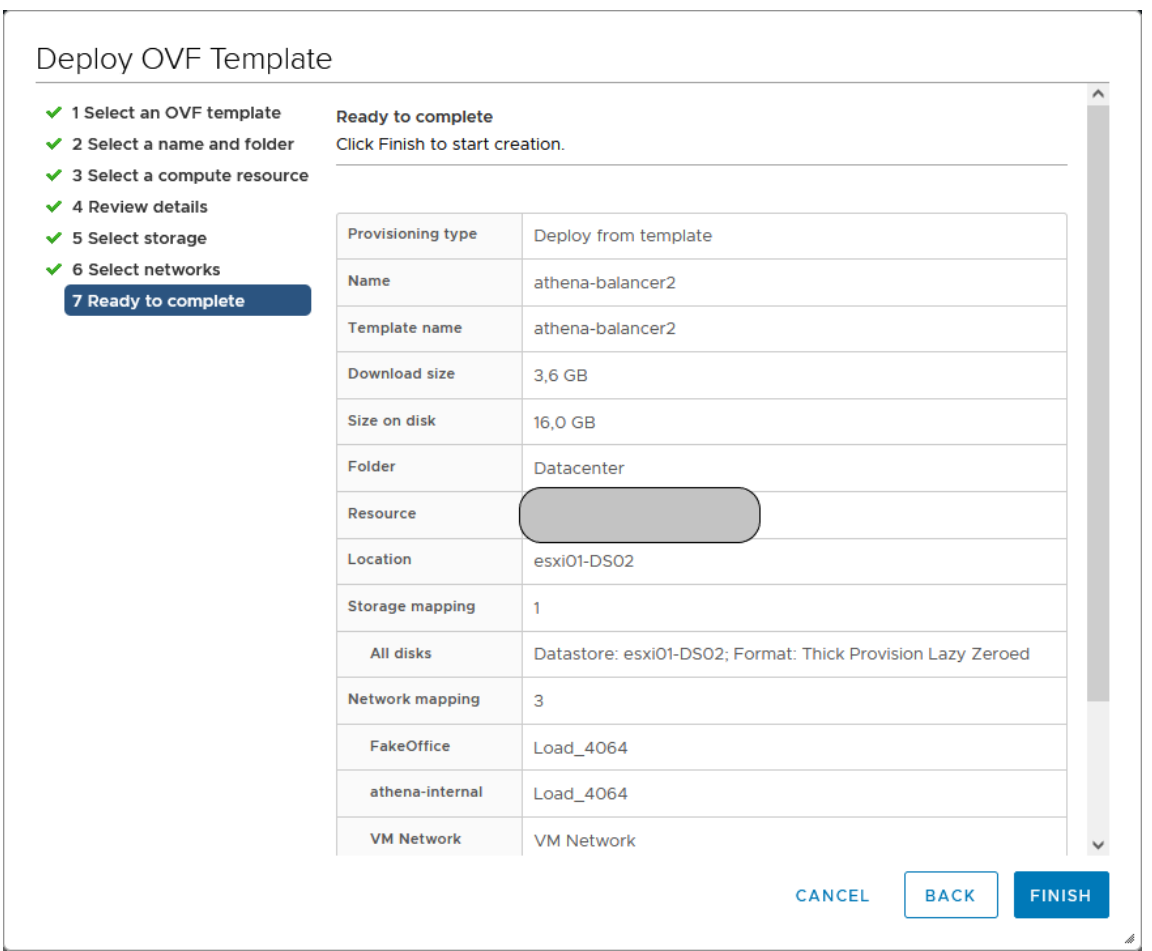

<span id="page-29-0"></span>**Рисунок 12. Завершение установки**